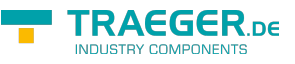

# H1-TF-LINK

H1-Library für PC [ SIMATIC S5 CP 143 Version 1.2.0.0

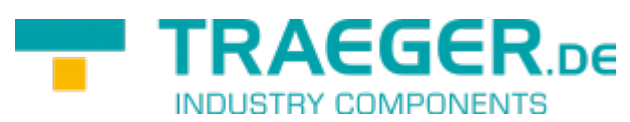

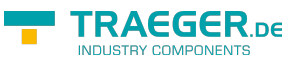

# <span id="page-1-0"></span>Betriebssystem

Windows

- $10$
- $\bullet$  8
- $7$
- Vista
- $\bullet$  XP

# <span id="page-1-1"></span>Programmiersprachen

- $\bullet$  C/C++
- $\bullet$  VB
- $\bullet$  C#
- VB.net
- Delphi
- Excel

## <span id="page-1-2"></span>Hardware

PC mit Netzwerkkarte und MS-Windows Betriebssystem

## <span id="page-1-3"></span>Lieferumfang

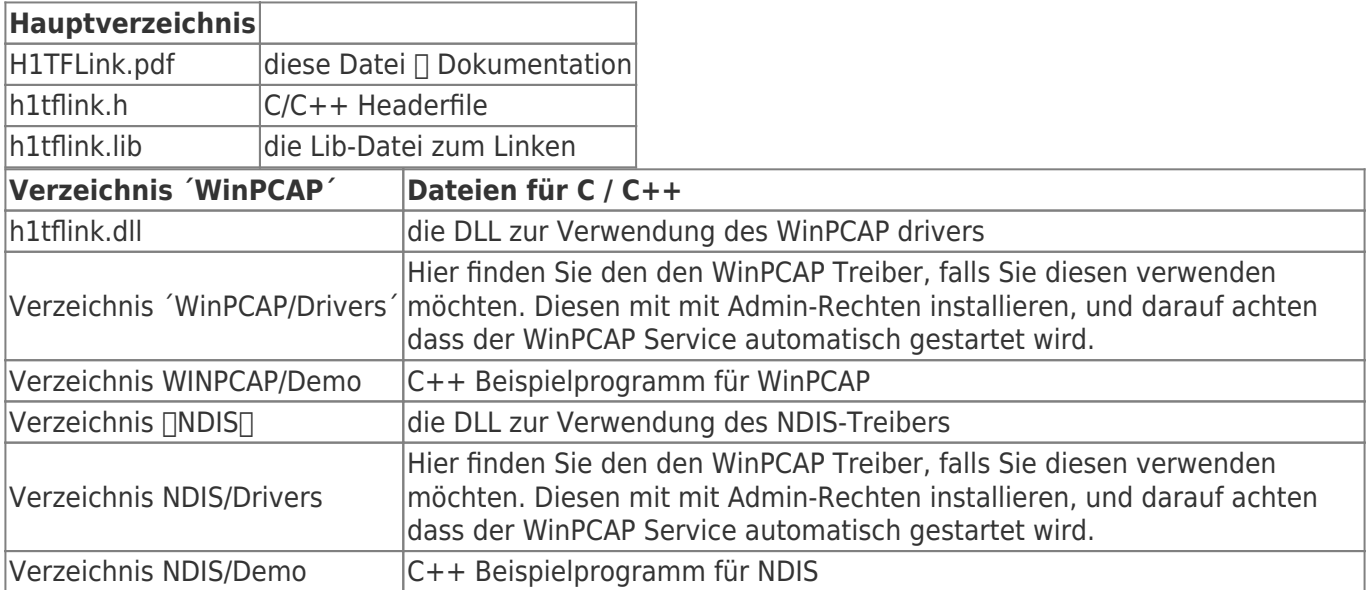

# <span id="page-1-4"></span>Funktionsweise:

H1TFLINK-Lib ist eine DLL für MS-Windows (NT/XP/Vista/7/8/10), welche die Anbindung eines PC an Industrial Ethernet über das Siemens-H1-Protokoll auf ISO/MAC-Basis. Mit einfachen Funktionen kann der Anwender schnell mit C, C++, Delphi, Visual Basic oder auch Excel H1- Verbindungen aufbauen und Daten

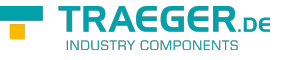

senden und Empfangen. Zur Kopplung wird nur die MAC-Adresse, DSAP, SSAP des Partners benötigt. **Bitte beachten Sie, falls der Partner ein bestimmte MAC:Adresse als Absender fordert, müssen Sie für Ihren Adapter unter Windows die richtige MAC-Adresse setzen. Im Anhang finden Sie eine Anleitung**

## <span id="page-2-0"></span>Funktionsbeschreibung im Detail

Bitte beachten Sie: Die Funktionen werden Synchron ausgeführt, was zur Folge hat, dass die Funktion erst nach Erfüllung der Aufgabe zum Aufrufer zurückkehrt. Zum Asynchronen Betrieb rufen Sie diese Funktionen einfach von einen separaten Thread aus auf, welcher für die Kommunikation des System zuständig ist.

Aktuell wird ein NDIS-Treiber und der WinPCAP-Treiber unterstützt. Je nach Treiber sind die entsprechenden DLL<sub>IS</sub> zu verwenden.

Ja nachdem, welcher Treiber verwendet wird, ist die entsprechende DLL zu verwenden. ACHTUNG:Der Name der DLL immer "h1tflink.dll". Sie finden die passende DLL im entsprechenden Verzeichnis.

# <span id="page-2-1"></span>Ethernet-Adaptername

Das Netzwerk muss installiert sein. Der Treiber setzt auf der NDIS-Ebene auf. Die Treiber werden dynamisch geladen. Grundsätzlich versucht der Treiber den ersten NDIS-fähigen Adapter im System zu finden dieser wird dann auch verwendet. Wenn Sie also nur einen Netzwerkadapter verwenden, so wird dieser auch benutzt. Möchten Sie eine bestimmten Adapter ansprechen, so muss dieser vor der H1TFOpen-Routine mit der Funktion H1TFSetAdaptername,, gesetzt werden. Achtung auch DFÜ-Adapter können NDISfähig sein. Damit läuft jedoch das H1-Protokoll nicht. Den Adapternamen finden Sie in der Registry als ServiceName.

## <span id="page-2-2"></span>H1TFSetAdaptername

Setzt den Netzwerkadapter

#### <span id="page-2-3"></span>Aufrufparameter

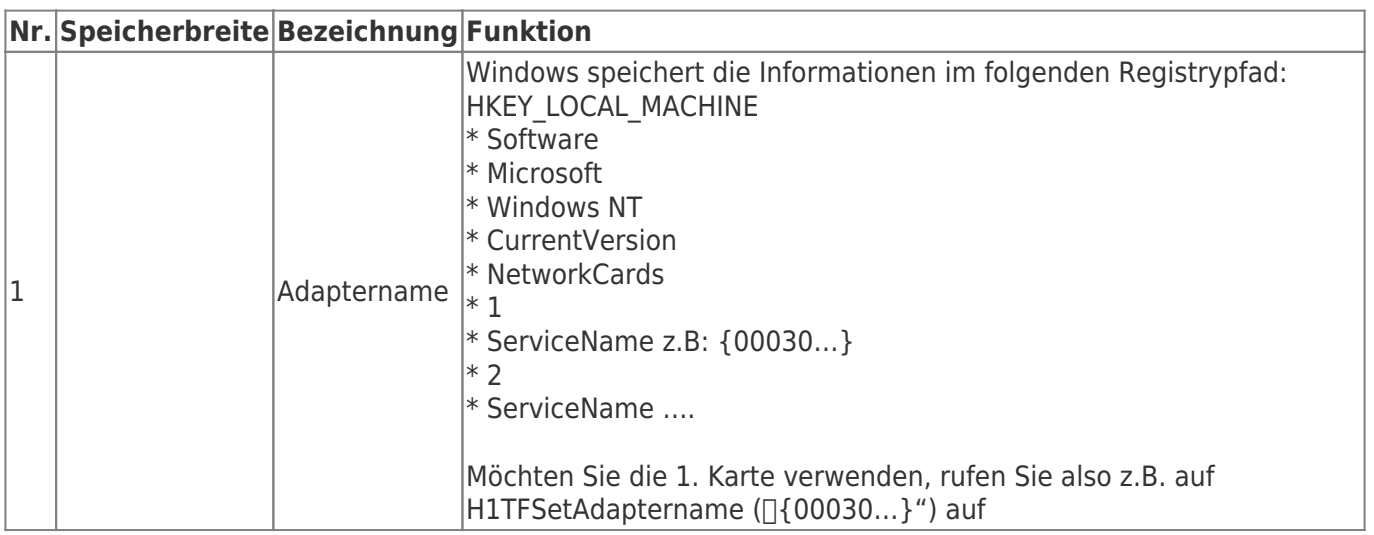

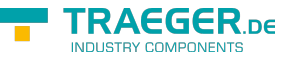

#### <span id="page-3-0"></span>Rückgabewert

Die Funktionen liefert einen "32 Bit signed" als Rückgabewert mit folgender Bedeutung:

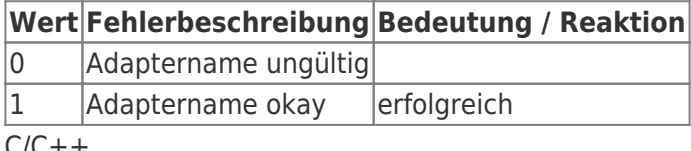

C/C++

**extern** BOOL WINAPI H1TFSetAdaptername (LPCSTR AdapterName);

# <span id="page-3-1"></span>H1-Funktionen

### <span id="page-3-2"></span>H1TFOpen

## <span id="page-3-3"></span>H1TFOpenEx

Dient zur Initialisierung der Verbindung. Wurde die Funktion erfolgreich ausgeführt, wird die Verbindung intern verwendet.

- Verbindung ist aktiv (bPassive  $= 0$ ):
	- Der Treiber begint sofort den Verbindungsaufbau mit dem Partner zu starten
- Verbindung ist passive (bPassive  $= 1$ ):
	- Der Treiber wartet auf den Verbindungsaufbau durch den Partner

Der Verbindungsstatus kann mit [H1TFGetStatus](#page-6-0) abgefragt werden. Die Verbindung wird im Background automatisch aufgebaut. H1TFOpenEx erlaubt zusätzlich den Sende- / Empfangsttimeout bei Fetch/Write anzugeben. Im Standard sind diese 5000ms. So empfiehlt es sich, bei Fetch/Write die H1TFOpenEx Funkion zu verwenden.

#### <span id="page-3-4"></span>Aufrufparameter

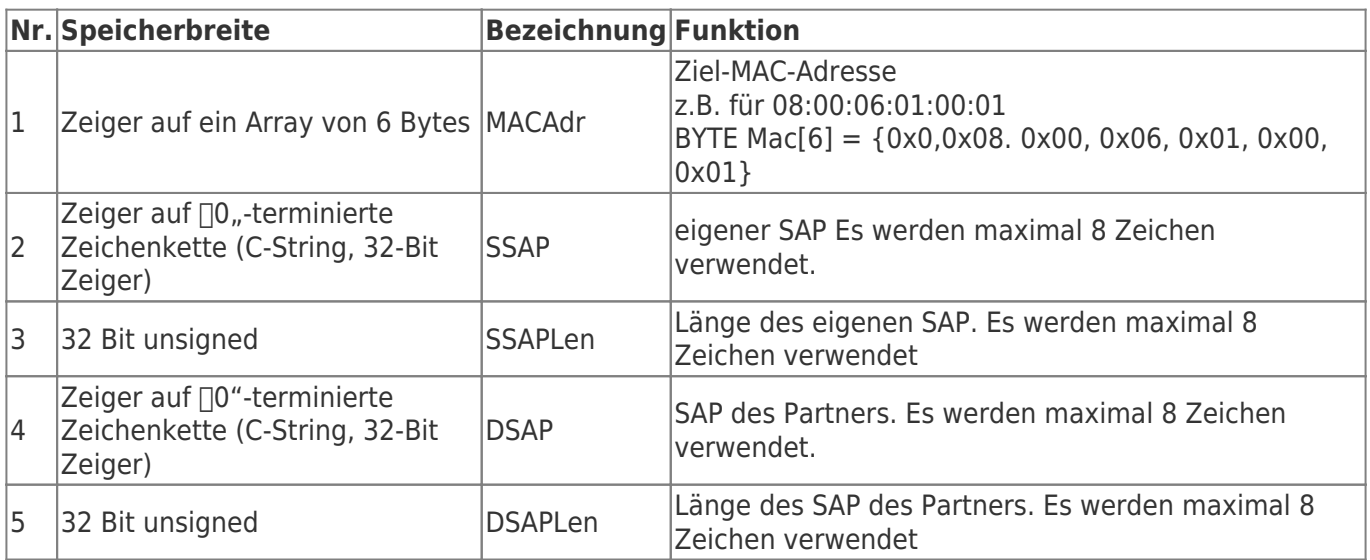

TRAEGER.DE Söllnerstr. 9 . 92637 Weiden . [info@traeger.de](mailto:info@traeger.de?subject=H1-TF-LINK) . +49 (0)961 48 23 0 0

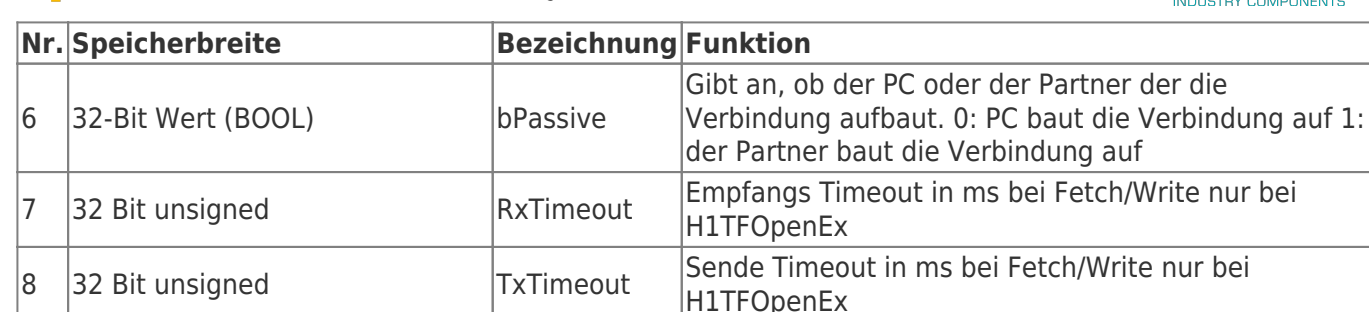

#### <span id="page-4-0"></span>Rückgabewert

Die Funktionen liefert einen "32 Bit signed" als Rückgabewert mit folgender Bedeutung:

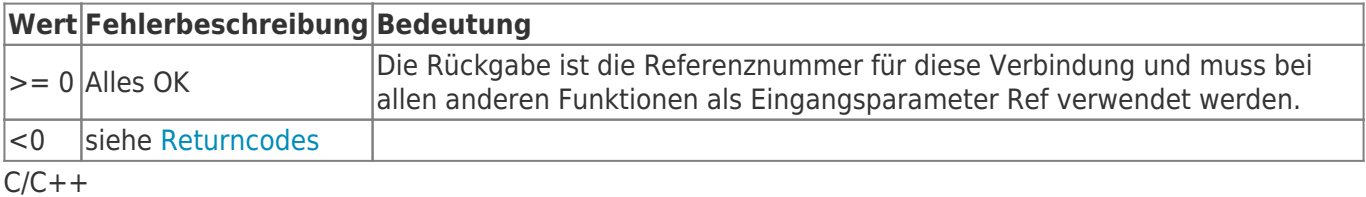

**extern** long WINAPI

H1TFOpen (BYTE \*DstMacAdr, BYTE \*SSAP, DWORD LenSSAP, BYTE \*DSAP, DWORD LenDSAP, BOOL bPassive);

#### **extern** long WINAPI

```
H1TFOpenEx (BYTE *DstMacAdr, BYTE *DSAP, DWORD LenDSAP, BYTE *SSAP, DWORD LenSSAP, BOOL
bPassive, DWORD RxTimeout, DWORD TxTimeout);
```
### <span id="page-4-1"></span>H1TFClose

Dient zur Deinitialisierung der Verbindung, Speicher wird freigegeben und die Verbindung wird getrennt.

#### <span id="page-4-2"></span>Aufrufparameter

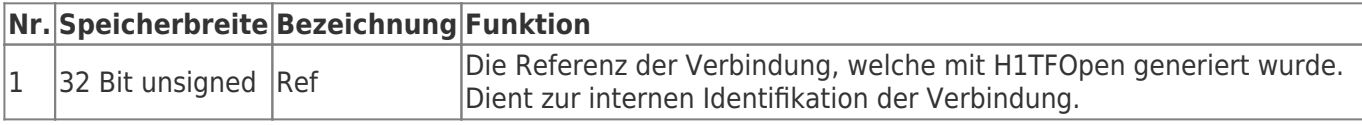

#### <span id="page-4-3"></span>Rückgabewert

Die Funktionen liefert einen "32 Bit signed" als Rückgabewert mit folgender Bedeutung:

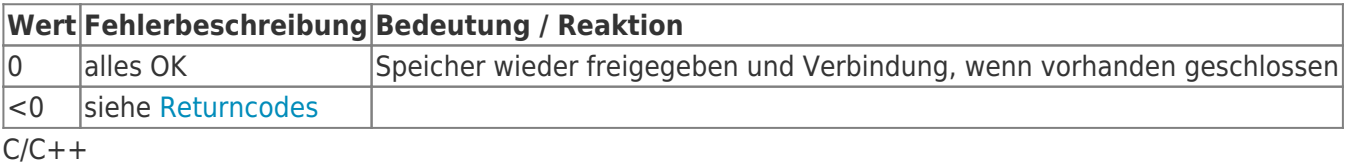

```
extern long WINAPI
H1TFClose (long Ref);
```
### <span id="page-4-4"></span>Empfangen und Senden

Der Treiber besitzt einen internen FiFo für empfangene Datenpakete.

Im Hintergrund wird dieser FiFo bedient. Dabei achtet der Treiber darauf, dass kein Overflow auftritt.

TRAEGER DE

TRAEGER.DE Söllnerstr. 9 . 92637 Weiden . [info@traeger.de](mailto:info@traeger.de?subject=H1-TF-LINK) . +49 (0)961 48 23 0 0

Wird die Grenze des Puffers erreicht, teilt der Treiber dem Partner rechtzeitig mit, dass die Queue gefüllt ist.

Aus diesem Grund ist es notwendig, das die Applikation die Daten möglichst regelmässig mit H1TxData[H1TFRx](#page--1-0) abholt.

## <span id="page-5-0"></span>H1TFPacketInQ

Prüft, ob mindestens ein Packet in der Empfangs-Queue bereitsteht.

#### <span id="page-5-1"></span>Aufruf Parameter

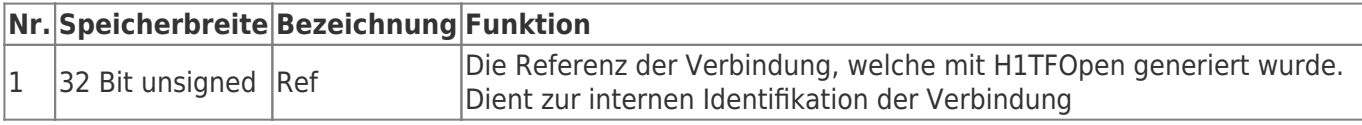

#### <span id="page-5-2"></span>Rückgabewert

Die Funktionen liefert einen "32 Bit signed" als Rückgabewert mit folgender Bedeutung:

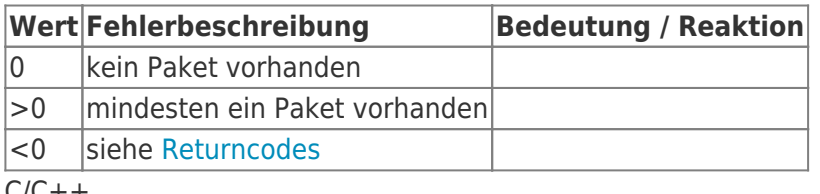

 $C/C++$ 

```
extern long WINAPI
H1TFPacketInQ (long Ref);
```
## <span id="page-5-3"></span>H1TFRxFifoClear

Löscht alle Pakete im RxFifo für die angegebene Verbindung.

Dies kann nötig sein. Selbst nach Verbindungsunterbrechung bleiben die empfangen Pakete und der Queue. Diese können entweder gesamt ausgelesen oder verworfen werden.

#### <span id="page-5-4"></span>Aufrufparameter

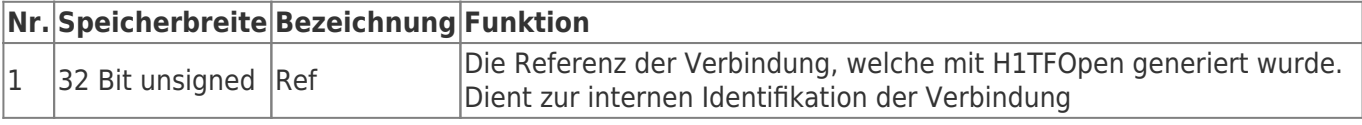

#### <span id="page-5-5"></span>Rückgabewert

Die Funktionen liefert einen "32 Bit signed" als Rückgabewert mit folgender Bedeutung:

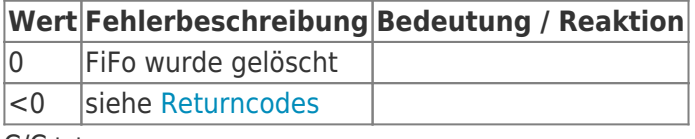

 $C/C++$ 

```
extern long WINAPI
H1TFRxFifoClear (long Ref);
```
**RAEGER** 

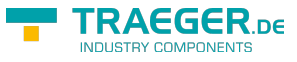

### <span id="page-6-1"></span>Lesen / Schreiben

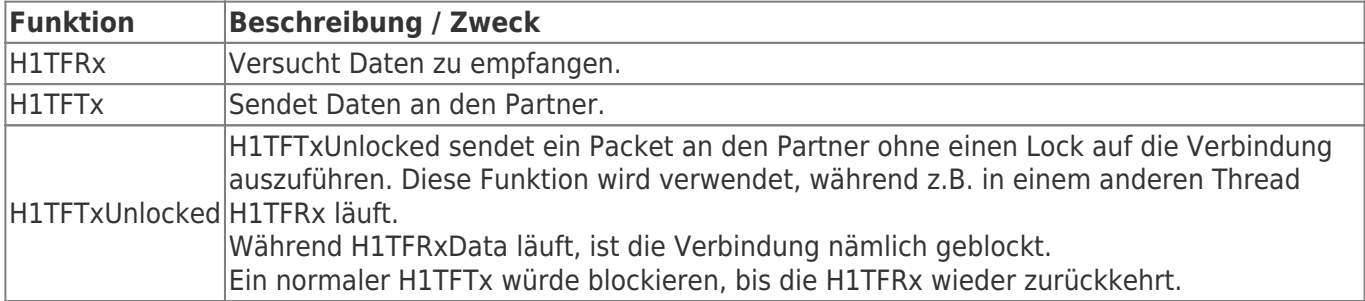

H1TFRx dient zum Empfangend der Daten.

Bitte beachten Sie: Selbst bei Verbindungsunterbrechnung bleiben die empfangene Datenpaket in der Queue vorhanden.

Der Anwender ist für das Leeren der Queue verantwortlich.

#### <span id="page-6-2"></span>Aufrufparameter

Die Empfangs- und Sendefunktionen besitzen die selben Eingangsparameter:

![](_page_6_Picture_230.jpeg)

#### <span id="page-6-3"></span>Rückgabewert

Die Funktionen liefert einen "32 Bit signed" als Rückgabewert mit folgender Bedeutung:

![](_page_6_Picture_231.jpeg)

 $C/C++$ 

```
extern long WINAPI
H1TFRx (long Ref, void *Buf, DWORD MaxCnt, long RxTimeout);
extern long WINAPI
H1TFTx (long Ref, void *Buf, DWORD Cnt, long Timeout);
extern long WINAPI
H1TFTxUnlocked (long Ref, void *Buf, DWORD Cnt, long Timeout);
```
### <span id="page-6-4"></span><span id="page-6-0"></span>H1TFGetStatus

Liefert den Status der Verbindung

<span id="page-6-5"></span>Aufrufparameter

![](_page_7_Picture_203.jpeg)

![](_page_7_Picture_1.jpeg)

![](_page_7_Picture_204.jpeg)

#### <span id="page-7-0"></span>Rückgabewert

Die Funktionen liefert einen "32 Bit signed" als Rückgabewert mit folgender Bedeutung:

![](_page_7_Picture_205.jpeg)

**extern** long WINAPI H1TFGetStatus (long Ref);

## <span id="page-7-1"></span>H1TFCloseAll

Dient zum schliessen aller Verbindungen, Speicher wird freigegeben und die ISO-Verbindungen werden getrennt.

 $C/C++$ 

**extern** void WINAPI H1TFCloseAll (void);

## <span id="page-7-2"></span>Fetch / Write

### <span id="page-7-3"></span>Lesen / Schreiben

![](_page_7_Picture_206.jpeg)

#### <span id="page-7-4"></span>Aufrufparameter

Die Empfangs- und Sendefunktionen besitzen die selben Eingangsparameter:

![](_page_7_Picture_207.jpeg)

TRAEGER.DE Söllnerstr. 9 . 92637 Weiden . [info@traeger.de](mailto:info@traeger.de?subject=H1-TF-LINK) . +49 (0)961 48 23 0 0

![](_page_8_Picture_261.jpeg)

#### <span id="page-8-1"></span>Rückgabewert

Die Funktionen liefert einen "32 Bit signed" als Rückgabewert mit folgender Bedeutung:

#### **Wert Fehlerbeschreibung Reaktion**

0 Die Aktion war erfolgreich <0 siehe [Returncodes](#page-8-0)

 $C/C++$ 

```
long WINAPI
H1TFRdB (long Ref, DWORD Typ, DWORD DBNr, DWORD Ab, DWORD Anz, LPBYTE Buffer);
long WINAPI
H1TFRdW (long Ref, DWORD Typ, DWORD DBNr, DWORD Ab, DWORD Anz, LPWORD Buffer);
long WINAPI
H1TFWrB (long Ref, DWORD Typ, DWORD DBNr, DWORD Ab, DWORD Anz, LPBYTE Buffer);
long WINAPI
H1TFWrW (long Ref, DWORD Typ, DWORD DBNr, DWORD Ab, DWORD Anz, LPWORD Buffer);
```
## <span id="page-8-2"></span><span id="page-8-0"></span>Returncodes

![](_page_8_Picture_262.jpeg)

TRAEGER DE

![](_page_9_Picture_183.jpeg)

## <span id="page-9-0"></span>C/C++ - Header

*/\* H1TFLink.h Version 1.2.0.0. \*/* #ifndef H1TF INCLUDE INCLUDED #define H1TF INCLUDE INCLUDED #define E\_H1TF\_OKAY 0 0 // okay, kein Fehler aufgetreten #define E\_H1TF\_TIMEOUT -1 // Timeout aufgetreten #define E\_H1TF\_NONETDRIVER -2 // Netzwerktreiber nicht gefunden #define E\_H1TF\_NOCONFREE -3 // keine Verbindungen mehr frei #define E\_H1TF\_NOTCONNECTED -5 // Verbindung wurde noch nicht hergestellt #define E\_H1TF\_TXERR -6 // Sendefehler, Paket konnte nicht gesendet werden #define E\_H1TF\_RXFIFO\_OVERFLOW -15 // Empfangsfifo ist übergelaufen #define E\_H1TF\_MEMALLOC -07 // nicht genug speicher verfügbar #define E\_H1TF\_GENERAL -98 // genereller Fehler aufgetreten<br>
#define E\_H1TF\_BADREF -99 // übergeben Referenz ungültig -99 // übergeben Referenz ungültig #define E\_H1TF\_DEMO\_EXPIRED 0x1234 #define FETCHWRITE\_H1\_E\_OKAY 0 /\* alles OK \*/ #define FETCHWRITE\_H1\_E\_TIMEOUT -1 /\* Zeit[]berlauf \*/ #define FETCHWRITE\_H1\_E\_NODATA 2 /\* Datenbereich existiert nicht \*/ #define FETCHWRITE H1\_E\_DATAAREA\_NOT\_VALID -10 /\* der angegebene Datenbereich z.B 'D' ist, ungültig, oder mit der verwendeten Funktion nicht möglich \*/ BOOL WINAPI H1TFSetAdaptername (LPCSTR AName); long WINAPI H1TFOpen (BYTE \*DstMacAdr, BYTE \*DSAP, DWORD LenDSAP, BYTE \*SSAP, DWORD LenSSAP, BOOL bPassive); long WINAPI H1TFRx (long Ref, void \*Buf, DWORD MaxCnt, long RxTimeout); long WINAPI H1TFTx (long Ref, void \*Buf, DWORD Cnt, long Timeout); long WINAPI H1TFGetStatus (long Ref); long WINAPI H1TFClose (long Ref);

![](_page_10_Picture_1.jpeg)

void WINAPI H1TFCloseAll (void); long WINAPI H1TFPacketInQ (long Ref); long WINAPI H1TFRxFifoClear (long Ref); long WINAPI H1TFTxUnlocked (long Ref, void \*Buf, DWORD Cnt, long Timeout); long WINAPI H1TFRdB (long Ref, DWORD Typ, DWORD DBNr, DWORD Ab, DWORD Anz, LPBYTE Buffer); long WINAPI H1TFRdW (long Ref, DWORD Typ, DWORD DBNr, DWORD Ab, DWORD Anz, LPWORD Buffer); long WINAPI H1TFWrB (long Ref, DWORD Typ, DWORD DBNr, DWORD Ab, DWORD Anz, LPBYTE Buffer); long WINAPI H1TFWrW (long Ref, DWORD Typ, DWORD DBNr, DWORD Ab, DWORD Anz, LPWORD Buffer); long WINAPI H1TFOpenEx (BYTE \*DstMacAdr, BYTE \*DSAP, DWORD LenDSAP, BYTE \*SSAP, DWORD LenSSAP, BOOL bPassive, DWORD RxTimeout, DWORD TxTimeout); #endif //\_\_H1TF\_INCLUDE\_INCLUDED\_\_

## <span id="page-10-0"></span>Change MAC-Address

How to Change a Computer<sup>S</sup>s Mac Address in Windows Source:<http://m.wikihow.com/Change-a-Computer%27s-Mac-Address-in-Windows>

There might be a time when you want to change the MAC address of your network adapter. The MAC address (Media Access Control address) is a unique identifier which is used to identify your computer in a network. Changing it can help you diagnose network issues, or just have a little fun with a silly name. See Step 1 below to learn how to change the MAC address of your network adapter in Windows.

## <span id="page-10-1"></span>Using Registry Editor

![](_page_11_Picture_107.jpeg)

#### 1. Find your network adapter<sup>1</sup>s ID information.

In order to easily identify your network adapter in the Windows Registry, you<sup>nl</sup>l want to gather some basic information about it through the Command Prompt. You can open the Command Prompt by typing "cmd" into the Run box (Windows key  $+ R$ ).

Type ipconfig /all and press Enter.

Note the Description and Physical Address for the active network device. Ignore devices that aren $\Box$ t active (Media Disconnected).

Type net config rdr and press Enter.

Note the GUID, which is displayed between the " $\{\}$ ", brackets next to the Physical Address you recorded earlier.

![](_page_11_Picture_108.jpeg)

#### **Open the Registry Editor**.

You can start the Registry Editor by opening the Run dialog box (Windows key  $+ R$ ) and typing "regedit". This will open the Registry Editor, which will allow you to change the settings for your network card.

○ Making incorrect changes to the registry can cause your system to malfunction.

**FRAEGER** DE

![](_page_12_Picture_0.jpeg)

#### 3.

#### **Navigate to the registry key**.

Go to HKEY\_LOCAL\_MACHINE\SYSTEM\CurrentControlSet\Control\Class\{4D36E972-E325-11CE-BFC1-08002BE10318}. Expand it by clicking the arrow. ??

![](_page_12_Picture_4.jpeg)

#### **Find your adapter**.

There will be several folders labeled "0000", "0001", etc. Open each of these and compare the DriverDesc field to the Description you noted in the first step. To be completely sure, check the NetCfgInstanceID field and match it with the GUID from the first step. ??

 $5.$   $\overline{\phantom{1}}$ 

#### **Right-click on the folder that matches your device**.

For example, if the "0001" folder matches your device, right-click on the folder. Select New ? String Value. Name the new value ..NetworkAddress". ??

TRAEGER DE **INDUSTRY COMPONENT:** 

![](_page_13_Picture_106.jpeg)

#### **Double-click the new NetworkAddress entry**.

In the "Value data" field, enter your new MAC address. MAC addresses are 12-digit values, and should be entered without any dashes or colons. For example, if you want to make the MAC address "2A:1B:4C:3D:6E:5F", you would enter "2A1B4C3D6E5F". ??

![](_page_13_Picture_107.jpeg)

#### **Ensure that the MAC address is formatted properly**.

Some adapters (especially Wi-Fi cards) are unforgiving of MAC addresses changes if the first octet<sup>[</sup>]s 2nd half isn<sub>[1</sub>t a 2,6,A,E or begins with a zero. This requirement has been observed as far back as Windows XP and is formatted as:

- $\circ$  D2XXXXXXXXX ?
- D6XXXXXXXXX ?
- $\circ$  DAXXXXXXXXX ?
- DEXXXXXXXXX ?

#### 8. **Reboot your computer to enable the changes**.

You can also disable and re-enable your adapter within Windows for the change to become effective without rebooting. Just sliding the Wi-Firs On/Off switch like the slider found on ThinkPadrs and

7.

TRAEGER DE

![](_page_14_Picture_1.jpeg)

VaiO $\sqrt{ }$ s won $\sqrt{ }$ t satisfactorily disable/re-enable the card.?

#### 9. **Check that the changes took effect**.

Once you $\Box$  ve rebooted the computer, open the Command Prompt and enter ipconfig /all and note the Physical Address of your adapter. It should be your new MAC address.[1]?

## <span id="page-14-0"></span>Using SMAC

#### 1. **Download the SMAC program**.

SMAC is a paid tool with a free demo that will allow you to quickly change your MAC address. It is compatible with Windows XP, Vista, and 7. Be sure to only download from trusted sources.

 $\circ$  Install the software after downloading it. Most users will be fine with the default settings.

#### 2. **Select your adapter**.

When you open SMAC, you will see a list of all of your installed network devices. Select the adapter that you want to change the address for.?

#### 3. **Enter your new address**.

In the fields under "New Spoofed MAC Address", enter in the new MAC address.?

#### 4. **Ensure that the MAC address is formatted properly**.

Some adapters (especially Wi-Fi cards) are unforgiving of MAC addresses changes if the first octet $\Box$ s 2nd half isn $\lceil \ln \ln \frac{1}{2} \rceil$  a 2,6,A,E or begins with a zero. This requirement has been observed as far back as Windows XP and is formatted as:

- D2XXXXXXXXX
- **D6XXXXXXXXXX**
- DAXXXXXXXXX
- **O DEXXXXXXXXX**

#### 5. **Click Options**.

Select the "Automatically Restart Adapter" option from the menu. It should have a check mark next to it.?

#### 6. **Click the "Update MAC" button.**

Your network connection will be temporarily disabled as your MAC address is updated. Verify that the address changed in the grid listing your devices.[2]?

### <span id="page-14-1"></span>Using the Device Manager

#### 1. **Open the Device Manager**.

You can access the Device Manager from the Control Panel. It will be located in the System and Security section if you are using Category View.?

#### 2. **Expand the Network Adapters section**.

In your Device Manager, you will see a list of all of the hardware installed on your computer. These are sorted into categories. Expand the Network Adapters section to see all of your installed network adapters.

 $\circ$  If you are not sure which adapter you are using, see Step 1 at the beginning of this article to find your device $\Box$ s Description.

#### 3. **Right-click on your adapter**.

Select Properties from the menu to open the network adapter $\Box$ s Properties window.?

#### 4. **Click the Advanced tab**.

Look for the "Network Address" or "Locally Administered Address" entry. Highlight it and you will see a "Value" field on the right. Click the radio button to enable the "Value" field.

![](_page_15_Picture_0.jpeg)

![](_page_15_Picture_1.jpeg)

○ Not all adapters can be changed this way. If you can[lt find either of these entries, you will need to use one of the other methods in this article.

#### 5. **Enter your new MAC address**.

MAC addresses are 12-digit values, and should be entered without any dashes or colons. For example, if you want to make the MAC address "2A:1B:4C:3D:6E:5F", you would enter "2A1B4C3D6E5F".?

#### 6. **Reboot your computer to enable the changes**.

You can also disable and re-enable your adapter within Windows for the change to become effective without rebooting. Just sliding the Wi-Fi[]s On/Off switch like the slider found on ThinkPads and VaiOs won<sup>[]</sup>t satisfactorily disable/re-enable the card.?

#### 7. **Check that the changes took effect**.

Once you ve rebooted the computer, open the Command Prompt and enter ipconfig /all and note the Physical Address of your adapter. It should be your new MAC address.

![](_page_16_Picture_1.jpeg)

## Inhaltsverzeichnis

![](_page_16_Picture_24.jpeg)

![](_page_17_Picture_0.jpeg)

![](_page_17_Picture_1.jpeg)